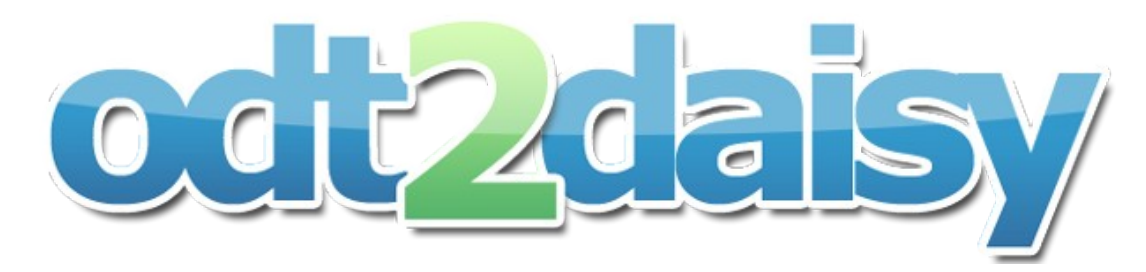

# **Odt2daisy Developer Documentation**

*Vincent Spiewak*

# **Odt2daisy Setup**

This part will help you to start to hack odt2daisy project.

You can skip installation of OpenOffice.org SDK and OOo Netbeans Plugin if you just want to hack odt2daisy Library (not the OpenOffice.org extension).

#### **Softwares required:**

- Netbeans
- OpenOffice.org
- OpenOffice.org SDK
- OOo Netbeans Plugin

## **Step one: Install OpenOffice.org**

You should first download and install the latest version of OpenOffice.org.

The official release is available here: <http://download.openoffice.org/other.html> The latest development version is available here: <http://download.openoffice.org/next/other.html>

# **Step two: Install OpenOffice.org SDK**

OpenOffice.org can be extended with add-on, add-in or component using UNO API.

You have to download and install the OpenOffice.org SDK.

The official release is available here: <http://download.openoffice.org/sdk/index.html>

The latest development version is available here: <http://download.openoffice.org/next/other.html>

**Note**: OpenOffice.org SDK version should be the same or lower than your installed OpenOffice.org.

## **Step three: Install Netbeans**

Netbeans is an Integrated Development Environment. You have download and install it. The official release is available here: <http://www.netbeans.org/downloads/indexB.html>

## **Step four: Install Netbeans OpenOffice.org API Plugin**

Launch your previously installed Netbeans.

Go in Tools > Plugin then select "OpenOffice.org API Plugin" and click on "Install" button. Now, relaunch Netbeans.

Configure the plugin in netbeans options (Tools > Options > Miscellaneous > OOo API Plugin),

by selecting the appropriate OpenOffice.org installation and OpenOffice.org SDK folder.

Official documentation of Netbeans OOo API Plugin is available here: [http://wiki.services.openoffice.org/wiki/OpenOffice\\_NetBeans\\_Integration](http://wiki.services.openoffice.org/wiki/OpenOffice_NetBeans_Integration)

#### **Step five: Check out odt2daisy sources**

You will directly download odt2daisy source in Netbeans.

Launch Netbeans, and then, go in "Team" > "Subversion" > "Checkout"

Insert<https://odt2daisy.svn.sourceforge.net/svnroot/odt2daisy>in "Repository URL" field.

Click on the next button.

After the end of the process, you should have 3 new projects in Netbeans (JODL, odt2daisy and Odt2DaisyAddOn)

## **Step six: Build process**

You are now ready to hack odt2daisy.

First, right click on JODL and select "Clean And Build".

You should see: "BUILD SUCCESSFUL" at the end.

Again, right click on Odt2daisy and select "Clean And Build".

You should see: "BUILD SUCCESSFUL" at the end.

For Odt2DaisyAddOn project, you should:

- Edit project.properties file (in nbproject directory) and set default.target.os variable to your appropriate operating system
- Right click on Odt2DaisyAddOn and select "Clean And Build". You should see: "BUILD SUCCESSFUL" at the end.
- Right click on Odt2DaisyAddOn and select "Deploy and Run Extension in OpenOffice.org". It will install the extension in OpenOffice.org

## **Step seven: Unit Testing**

JODL and Odt2daisy projects developments are driven with Unit Testing.

You can launch this Unit Tests by right clicking on JODL (or Odt2daisy) and then select "Test".

Odt2daisy include a lot of tests. They can't be launched all at the same time.

You should edit in "Test Package" the class "Odt2daisyParamTest.java" and edit the value of private class field dirs.